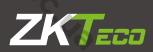

WWW.Sec.UA

# WWW.Sec.UR Краткое руководство пользователя WWW.sec.Ua 200

**HORUS** 

WWW.sec.us

WWWECON

**LARGE** 

**FSSSS** 

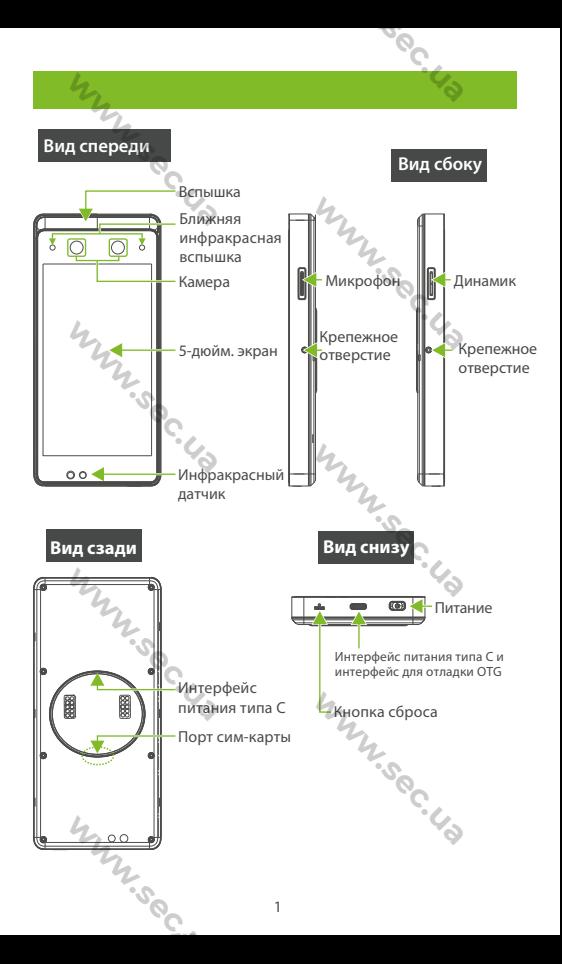

## Зона считывания RFID-карт и датчик отпечатка пальца (опционально)

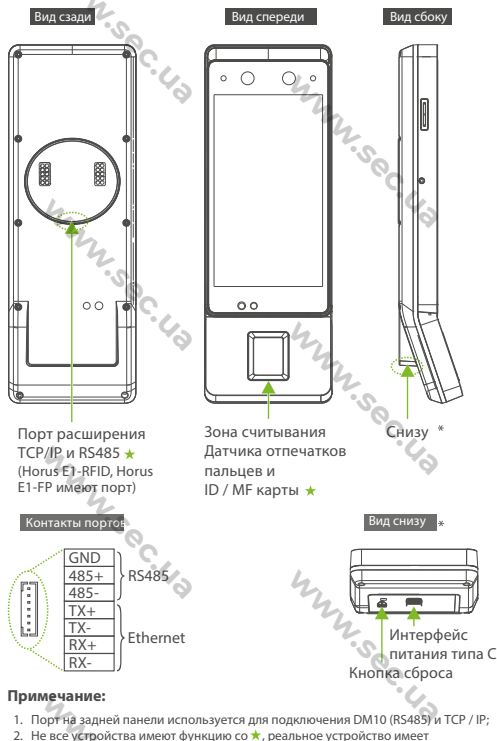

преимущественную силу.<br>Фильмания<br>Фильмания

## **2. Установка устройства**

## 1. Среда установки

#### а. Рекомендуемое расположение

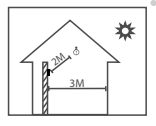

Установите устройство в помешении на расстоянии не менее 10 футов (3 м) от окна и 6,5 футов (2 м) от любого источника света. Не рекоменлуется устанавливать на окнах или на улице.

aocco

#### **b.** Невекомендуемое расположение

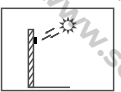

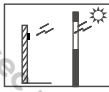

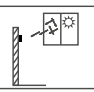

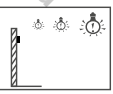

свет снаружи

- свет через окно
- Прямой солнечный Прямой солнечный Непрямой солнечный CBET VEDES OKHO
	- Очень близко К ИСТОЧНИКУ  $C$

## **2.ʓʨʖʥʱʩʧʨʖʣʤʘʠʞ**

#### а. Монтаж на стену

Этап 1: Разместите монтажный шаблон на стене и просверлите отверстия в СООТВАТСТВИИ С МОНТАЖНЫМ ША<u>блоном</u>

Этап 2: Прикрепите заднюю панель к стене с помощью крепежных винтов.

Этап 3: Вставьте устройство в залнюю панель.

Этап 4: Используйте крепежный винт, чтобы закрепить устройство на задней панели.

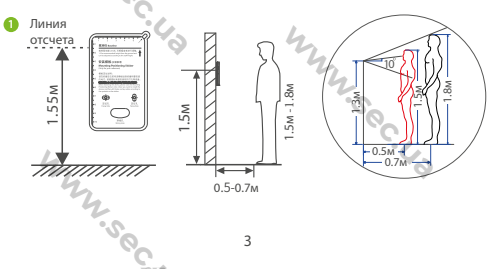

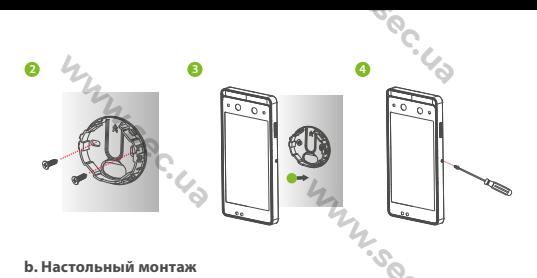

#### **b.** Настольный монтаж

Этап 1: Прикрутите заднюю панель к настольной подставке. Этап 2: Вставьте заднюю панель в устройство и используйте защитный винт, чтобы закрепить устройство на задней панели.

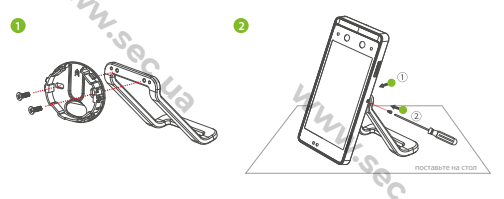

#### **c.ʂʤʣʨʖʜʣʖʧʨʛʠʡʵʣʣʩʴʚʘʛʦʲ**

Этап 1: Поместите двухсторонний скотч на заднюю панель. Затем прикрепите заднюю панель к стеклянной двери.

Этап 2: Прикрепите устройство к задней панели. Используйте крепежный винт, чтобы закрепить устройство на задней панели.

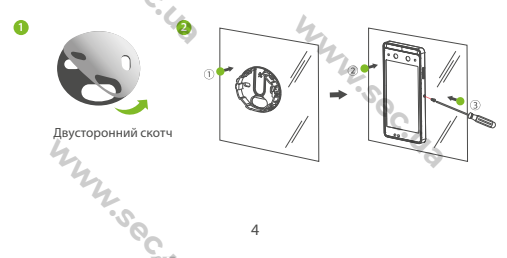

#### **d.ʃʖʧʨʛʣʣʱʟʢʤʣʨʖʜʣʖʠʤʦʤʗʠʩ 86**

Этап 1: Установите коробку 86 (или однопозиционную коробку) на стену.

Этап 2: Прикрепите заднюю панель к плате адаптера (коробка 86 и однопозиционная коробка) имеет другую плату адаптера с двумя винтами и гайками.

Этап 3: Прикрепите плату адаптера к коробке 86 (или однопозиционной коробке), используя четыре винта для настенного **MOHTAWA** 

Этап 4: Вставьте устройство в заднюю панель.

Этап 5: Используйте защитный винт, чтобы прикрепить устройство к залней панели.

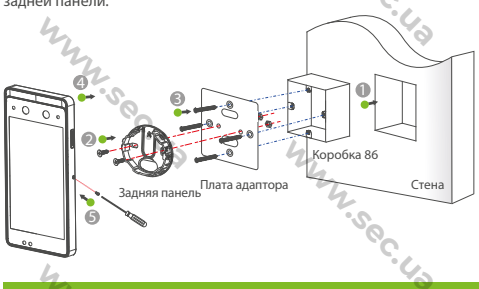

## Подключение к источнику питания

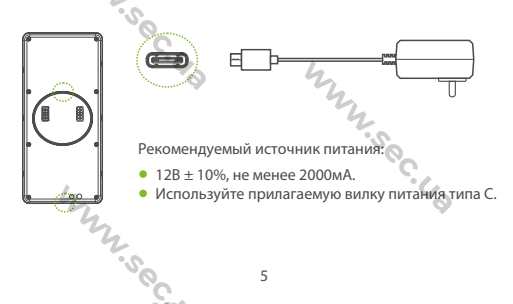

## Подключение оборудования

## **1.** Подключение Ethernet

Подключите устройство и программное обеспечение компьютера с помощью кабеля Ethernet. Пример показан ниже:

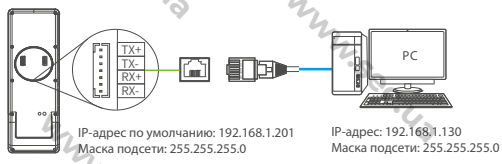

**ʅʦʞʢʛʭʖʣʞʛ:**

1. В локальной сети IP-адреса сервера (ПК) и устройства должны находиться в одном сегменте сети.

2. Поддерживает только Horus E1-RFID и Horus E1-FP. ★

## 2. Подключение RS485 и расширение DM10

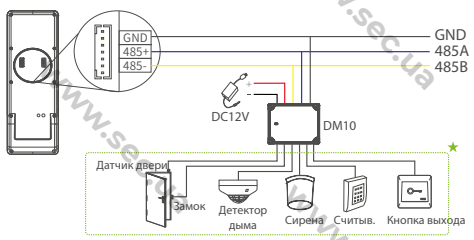

#### Примечание:

- 1. DM10 лолжен быть полключен отлельно.
- 2. Адрес DIP-переключателя DM10 по умолчанию - $10^{2}$
- 3. Поддерживает только Horus E1-RFID и Horus E1-FP. ★
- 4. Не все устройства поддерживают все функции: датчик двери, замок, детектор дыма, звонок, считыватель и кнопка выхода. Это зависит от прошивки Horus, до покупки обратитесь в службу технической поддержки.

.

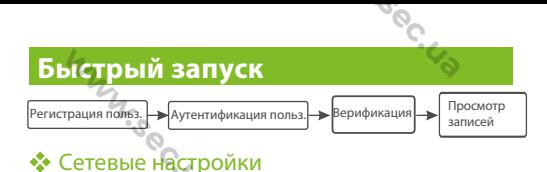

Нажмите **(+3** > [Настройки системы] > [Настройки сети] / [Настройки облачной службы], чтобы войти в интерфейс настроек и установить параметры Ethernet, Wi-Fi, 4G и облачной службы.

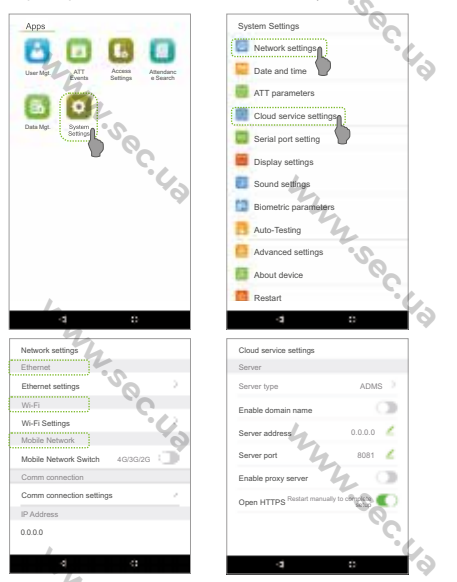

Примечание: подключите SIM-карту к вашему устройству, включите функцию 4G / 3G / 2G, и вы сможете использовать ее напрямую.

# ◆ Регистрация пользователя

## 1. Регистрация в устройстве

Нажмите  $\bigoplus$  > Управ. пользователем  $\bigoplus$  > зарегистрировать нового пользователя. Введите имя пользователя, идентификатор, **DEFICTDAUKOHHOP UKUO OTREVATOK RAIBUA HOMED 3HAYKA** (отпечаток пальца и идентификационная карта не являются обязательными) и пароль.

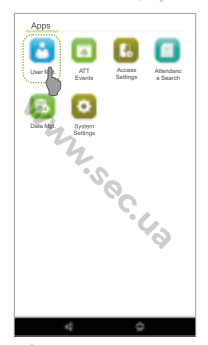

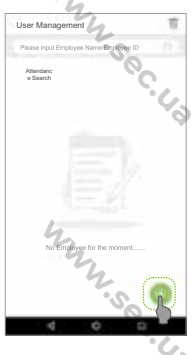

ac.CA

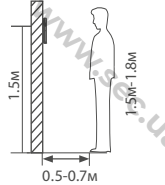

#### **ʅʦʞʢʛʭʖʣʞʛ:**

- 1. Рекоменлуется зарегистрировать нескольких администраторов.
- 2. Рекомендуется регистрировать лицо пользователя на расстоянии 0,5 ~ 0,75 м, это подходит для человека ростом 1,5 ~ 1,8 м.

## 2. Регистрация в ПО (BioTime 8.0)

Пожалуйста, установите IP-адрес и адрес сервера облачной службы на устройстве.

а. Нажмите [Устройство]> [Устройство]> [Добавить], чтобы лобавить устройство в ПО. Когла устройство установит адрес сервера и порт, вход может быть добавлен автоматически.

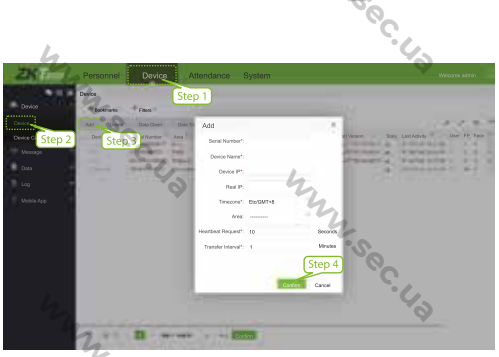

b. Нажмите [Персонал]> [Сотрудник]> [Сотрудник]> [Добавить], чтобы зарегистрировать пользователей в программном обеспечении.

с. Синхронизируйте персонал на программном обеспечении с устройствами в соответствующей области.

d. В списке персонала выберите сотрудника (или сотрудников) и нажмите [Дополнительно]> [Синхронизировать с устройством], чтобы получить доступ к интерфейсу подтверждения для синхронизации. Для получения более подробной информации, пожалуйста, обратитесь к руководству пользователя BioTime 8.0.

Примечание: значки Нили в винтерфейсе режима ожидания указывают на ненормальное сетевое соединение или сервер. Пожалуйста, проверьте сетевой кабель и сетевое соединение.

### В. Зарегистрируйтесь на телефоне

После установки программного обеспечения BioTime 8.0 пользователи могут зарегистрировать лицо через приложениебраузер на своем мобильном телефоне.

Зарегистрируйте фотографии сравнения в видимом свете, чтобы проверить и пробить устройство видимого света.

- а. Выберите [Персонал]> [Сотрудник]> [Био-фото]> [QR-код], чтобы получить доступ к интерфейсу получения QR-кода.
- b. Сканируйте QR-код через приложение broswer и зарегистрируйте лицо пользователя, пользователь также может вручную ввести http://server ip address: server port / v1Register / в приложение broswer. Следующий интерфейс вводится после успешного сканирования:

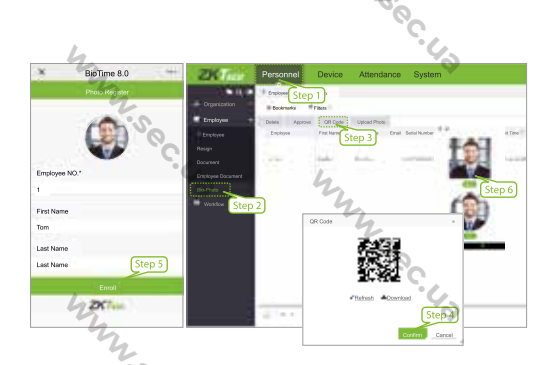

## ◆ Аутентификация пользователя

Терминал может обнаружить лицо на расстоянии от 0.3 м ло максимального 3 м. Устройство автоматически переключается на интерфейс проверки лица после обнаружения изменений окружающей среды. Результат проверки показан как правильное<br>изображение. We SOC US

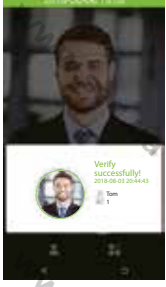

Верификация прошла ʩʧʥʛʮʣʤ

## ◆ Просмотр записей

#### Просмотр записей в ПО

Нажмите [Учет рабочего времени]> [Отчет] в программном обеспечении, чтобы просмотреть записи.<br>Делом и советствование и просмотреть записи.<br>10

Tel: +86 769-82109991 Fax: +86 755-89602394 www.zkteco.com ZKTeco Industrial Park, No.26, 188 Industrial Road, Tangxia Town, Dongguan, China

**WWW.Sec.US** 

**WWW.Sec.US** 

**WWW.Sec.** 

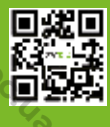

ago.com

**WWW.Sec.US** 

**WWW.Sec.US** 

Copyright©2019 ZKTECO CO., LTD. All rights reserved.